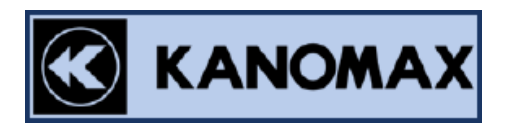

# MODEL.6710 CAPTURE HOOD DATA ACQUISITION SOFTWARE

# INSTRUCTION MANUAL

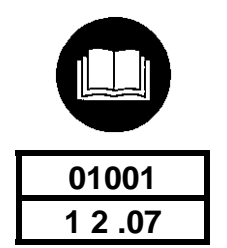

# **Note:**

- 1. Specifications and the related details in this manual will be subject to change along with the software version upgrade.
- 2. Working principle :one software corresponding to one PC.

# **TABLE OF CONTENTS**

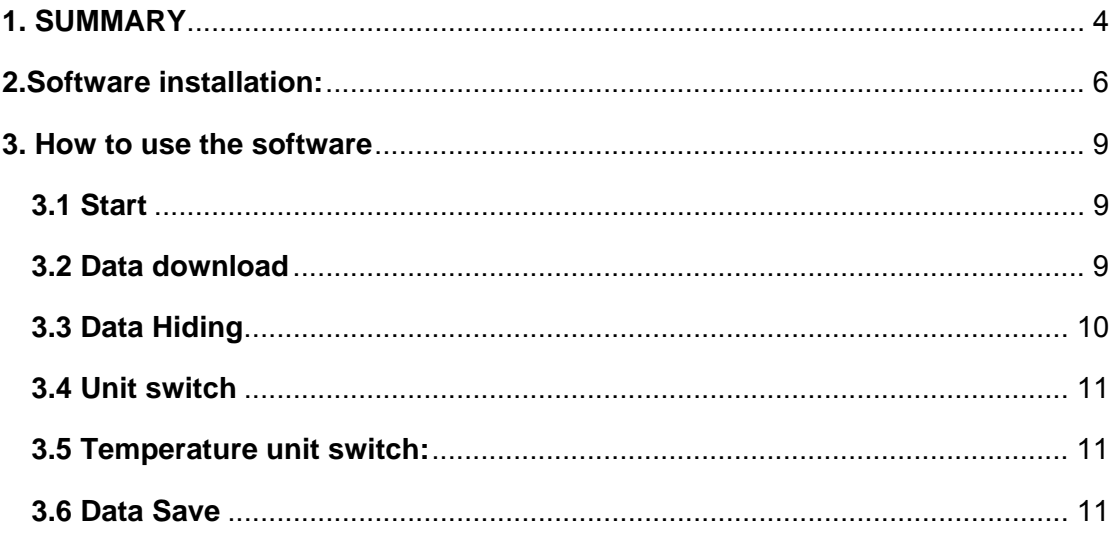

# **1. SUMMARY**

This manual explains how to upload the data with the computer software. The data stored in the flash memory will be read and transferred, including: Air flow rate  $(m<sup>3</sup>/h)$ , Temperature (℃), Humidity (%RH) and so on. Then these records will be saved in Microsoft office Excel (\*.CSV) compatible file format.

#### **Instrument settings:**

### **1**) **Communication settings**

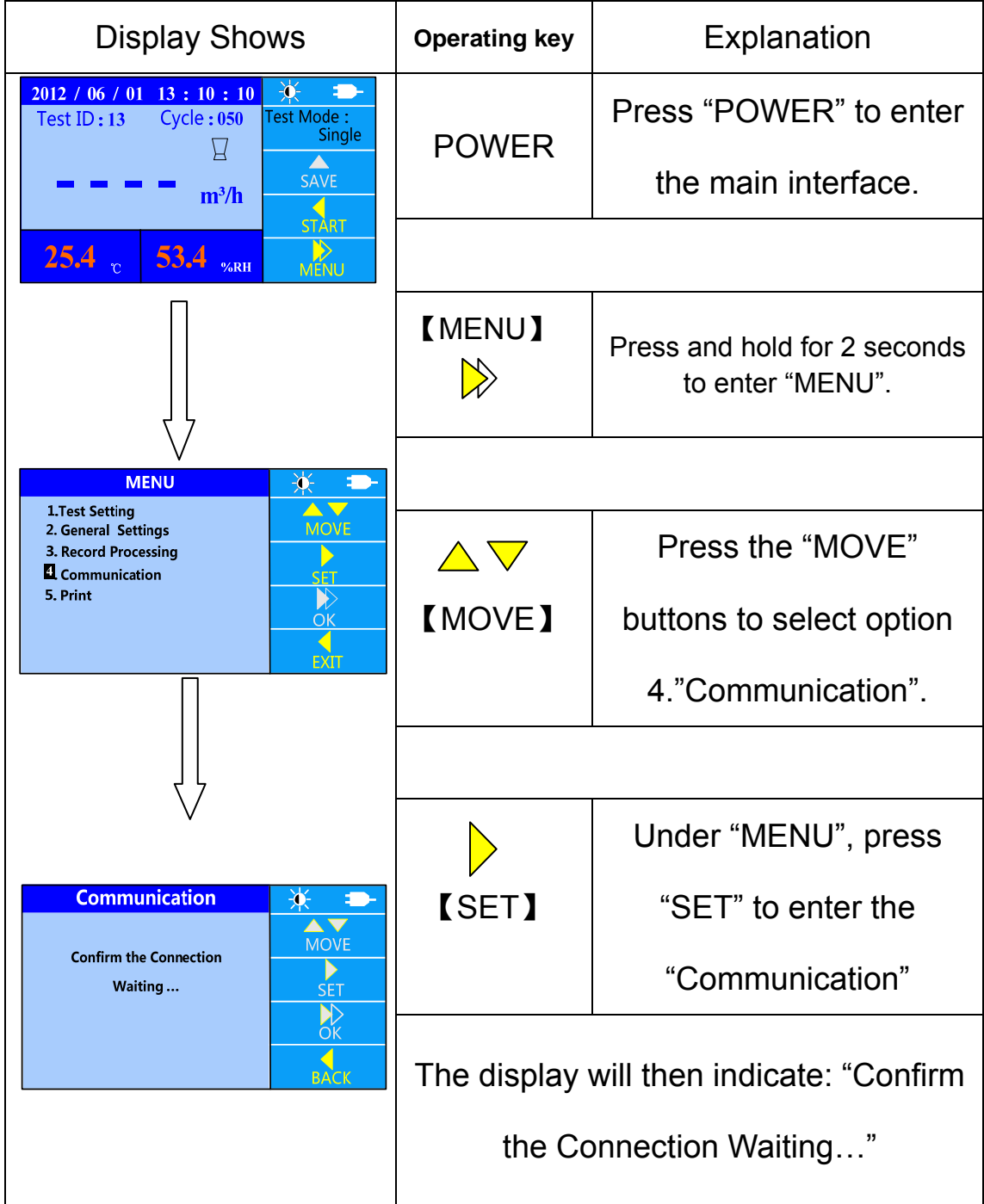

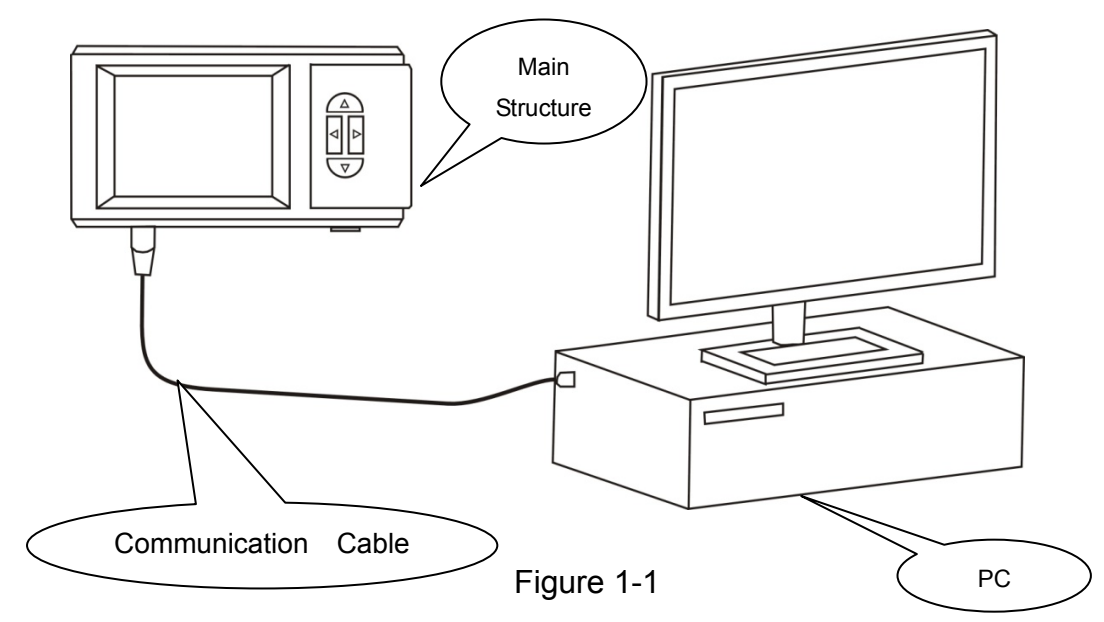

# **2**)**Connection illustration for reference:**

# **3) Software support:**

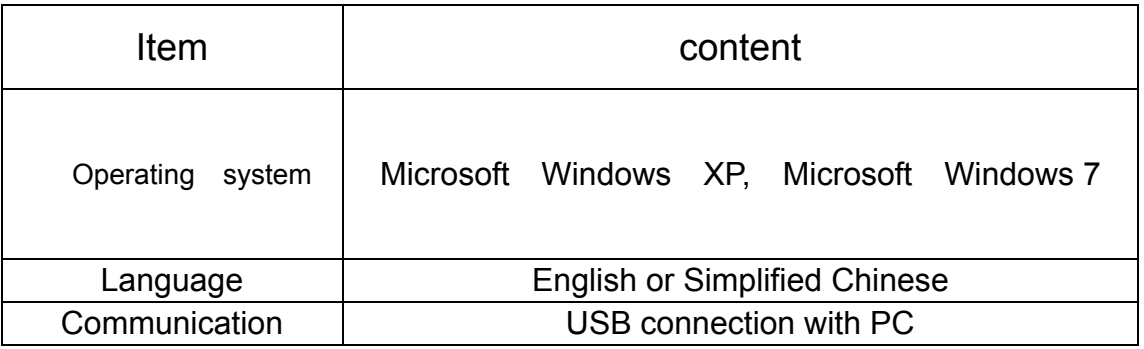

# **4) PC configuration request**:

- .CPU IBM PC compatible machine with CPU Pentium II or above
- .Interface 1 USB port
- .Operating system Microsoft Windows XP, Microsoft Windows 7
- .RAM ≥256MB
- .HDD ≥100MB free disc space

.Corresponding model: 6710

#### **2. Software installation:**

1) It's recommended that you turn off other application programs

before the installation. Insert the CD-ROM into the disk driver.

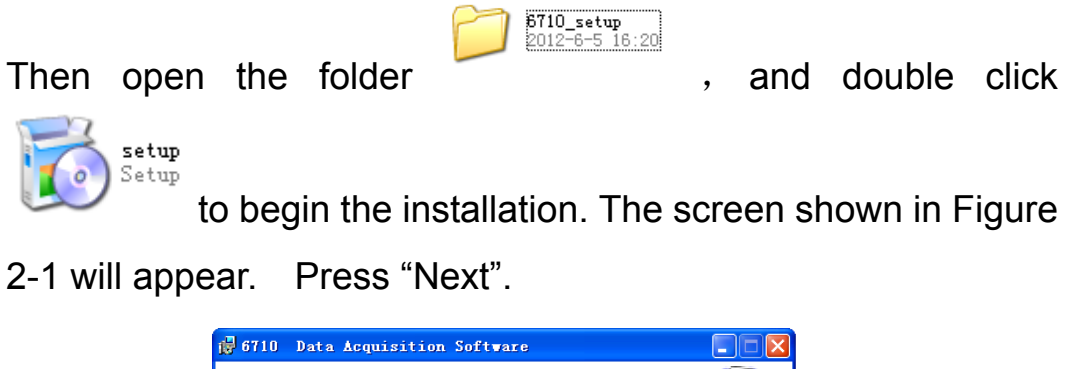

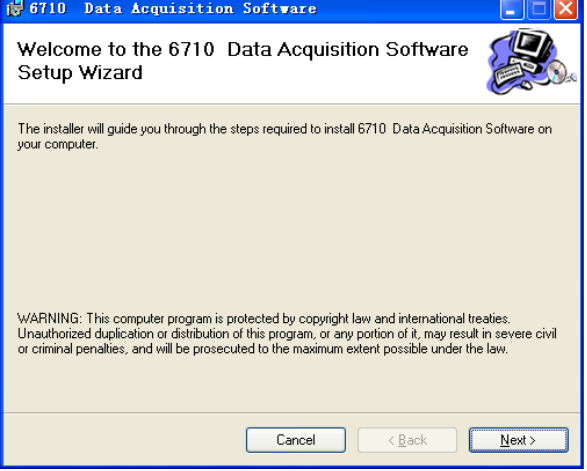

Figure 2-1

2) Then the screen shown in Figure 2-2 appears. Press "Next" after

you select a folder to install this software.

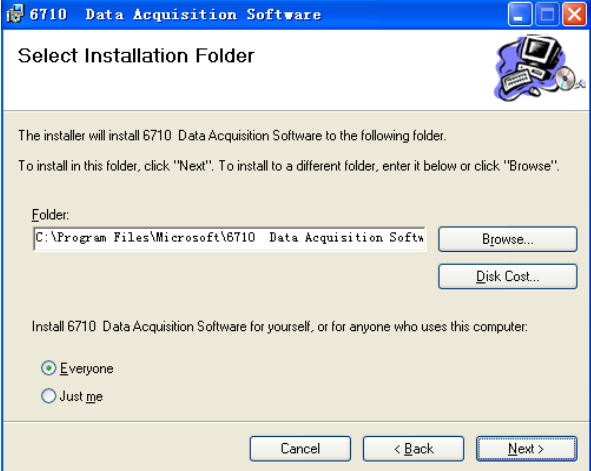

Figure 2-2

- 3) Then the screen shown in Figure 2-3 appears. Press "Next" to
	- start the installation.

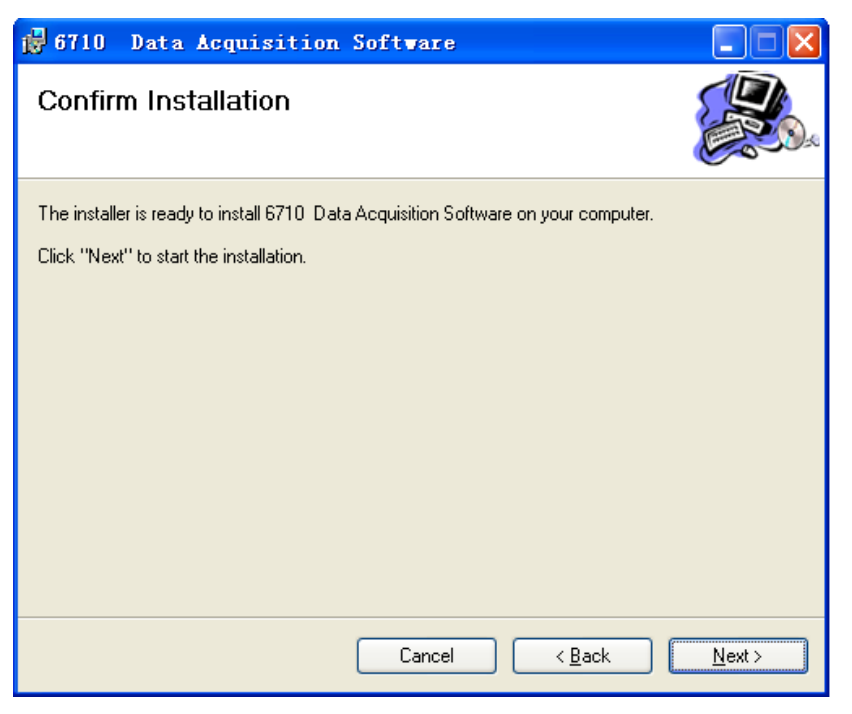

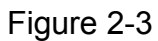

4) Wait until the installation finishes, as shown in Figure 2-4.

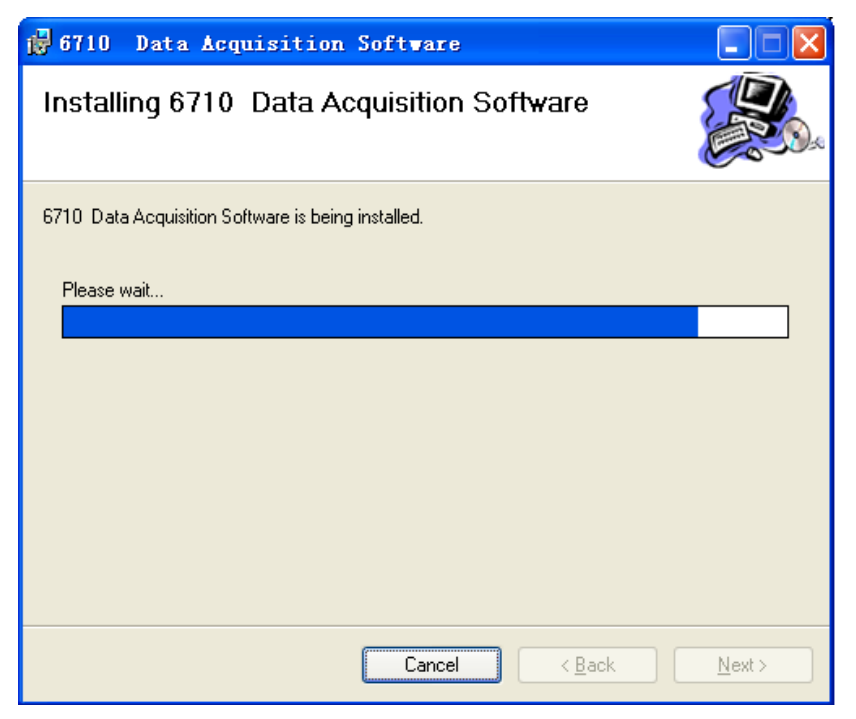

Figure 2-4

5) When the screen shown in Figure 2-5 appears, press "Close".

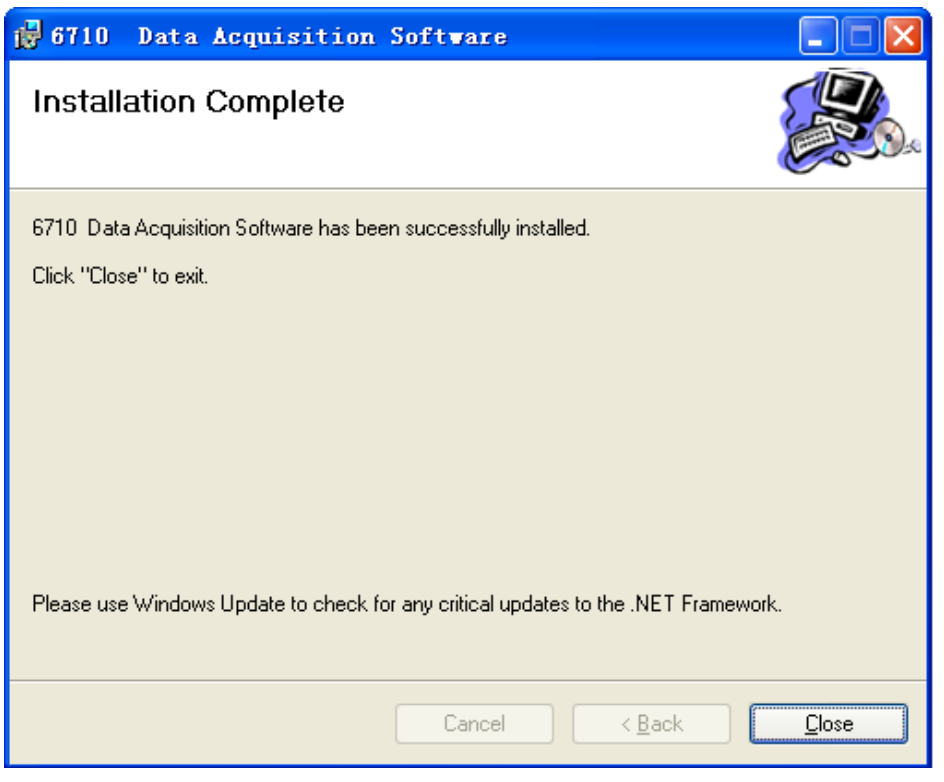

Figure 2-5

6) After clicking "Close", the icon shown in Figure 2-6 will be

displayed on the screen indicating installation was successful.

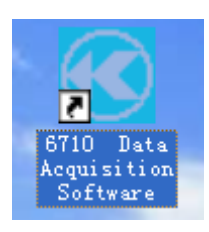

Figure 2-6

### **3. How to use the software**

# **3.1 Start**

Double click the icon  $\frac{1}{\sqrt{2}}$  to start the data reading software. A

sample of the opening software screen is shown for reference:

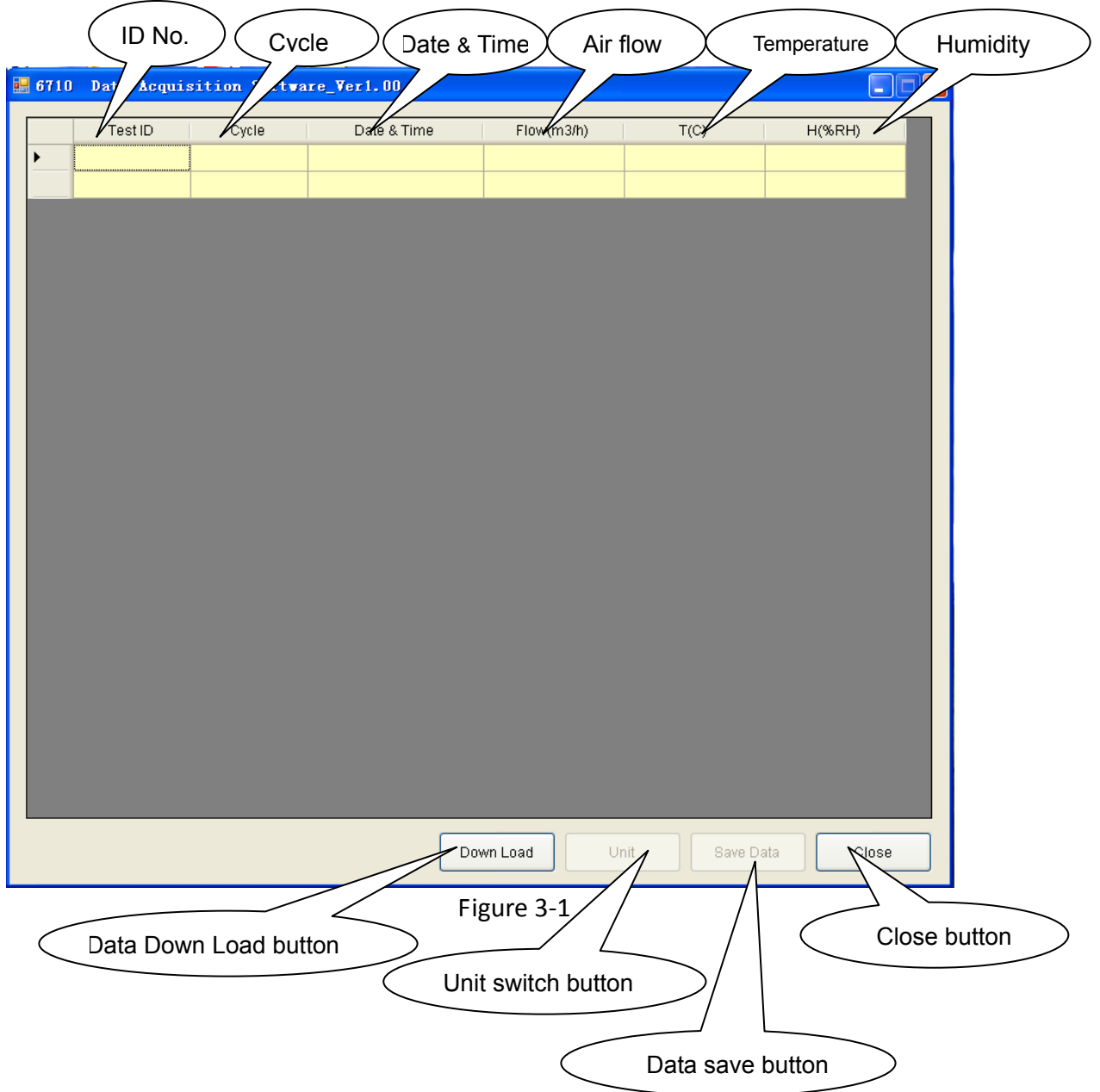

# **3.2 Data download**

Connect a USB cable, click【Down Load】and the display will change as shown below:

| Test ID | Cycle | Date & Time         | Flow(I/s) | T(C) | $H(\%RH)$ |
|---------|-------|---------------------|-----------|------|-----------|
| 01      |       |                     |           |      |           |
|         | 001   | 2000-01-22 02:28:42 | $\bf{0}$  | 28.7 | 53.2      |
|         | 002   | 2000-01-22 02:28:43 | 12        | 28.7 | 53.2      |
|         | 003   | 2000-01-22 02:28:44 | 13        | 287  | 53.1      |
|         | 004   | 2000-01-22 02:28:45 | $\theta$  | 28.7 | 53.1      |
|         | 005   | 2000-01-22 02:28:47 | $-14$     | 28.7 | 53.1      |
|         | 006   | 2000-01-22 02:28:48 | $-11$     | 28.7 | 53.1      |
|         | 007   | 2000-01-22 02:28:49 | $-12$     | 28.7 | 53.1      |
|         | 008   | 2000-01-22 02:28:50 | $-78$     | 28.7 | 53.1      |
|         | 009   | 2000-01-22 02:28:52 | 74        | 28.7 | 53.1      |
|         | 010   | 2000-01-22 02:28:53 | 13        | 28.7 | 53.1      |
|         | 011   | 2000-01-22 02:28:54 | $-249$    | 28.7 | 53.1      |
|         | 012   | 2000-01-22 02:28:55 | 350       | 28.7 | 53.0      |
|         | 013   | 2000-01-22 02:28:56 | 0         | 28.7 | 53.0      |
|         | 014   | 2000-01-22 02:28:58 | 0         | 28.7 | 53.0      |
|         | 015   | 2000-01-22 02:28:59 | $-714$    | 28.7 | 53.0      |
|         | 016   | 2000-01-22 02:29:00 | $-494$    | 28.7 | 53.0      |
|         | 017   | 2000-01-22 02:29:01 | 0         | 28.7 | 53.0      |
|         | 018   | 2000-01-22 02:29:02 | 0         | 28.7 | 53.0      |
|         | 019   | 2000-01-22 02:29:04 | $-1208$   | 28.7 | 53.0      |
|         | 020   | 2000-01-22 02:29:05 | $-154$    | 28.7 | 53.2      |
|         | 021   | 2000-01-22 02:29:06 | 12        | 28.7 | 53.2      |
|         | 022   | 2000-01-22 02:29:07 | 14        | 28.7 | 53.1      |
|         | 023   | 2000-01-22 02:29:09 | 11        | 28.7 | 53.1      |
|         | 024   | 2000-01-22 02:29:10 | $\bf{0}$  | 28.7 | 53.1      |

Figure 3-2

# **3.3 Data Hiding**

Double click the gray area for hiding the small ID data , so you can

easy see the bigger ID data.

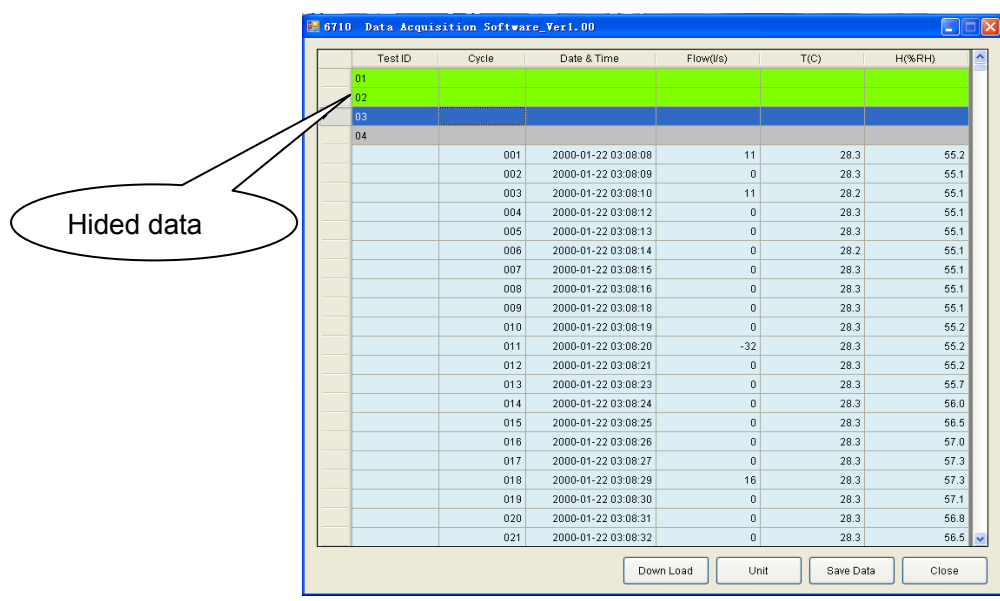

Figure 3-3

### **3.4 Flow Unit switch**

Click【Unit】to change the displayed unit and the following box will appear:

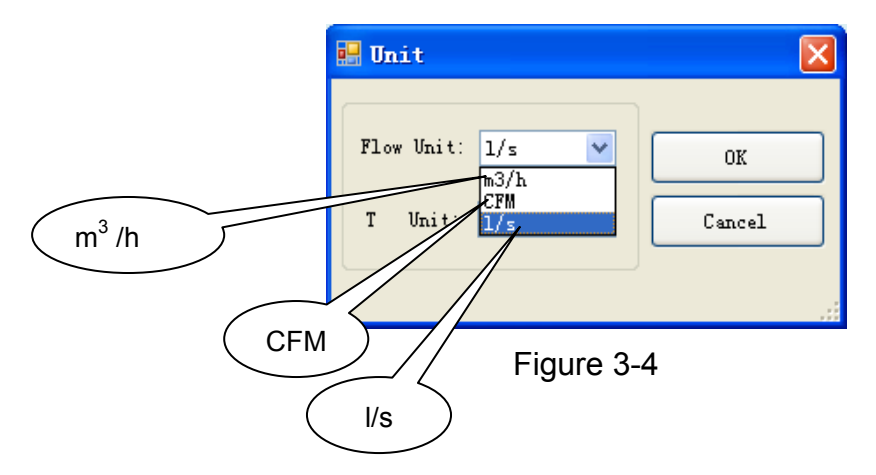

# **3.5 Temperature unit switch:**

Select the temperature unit as shown below:

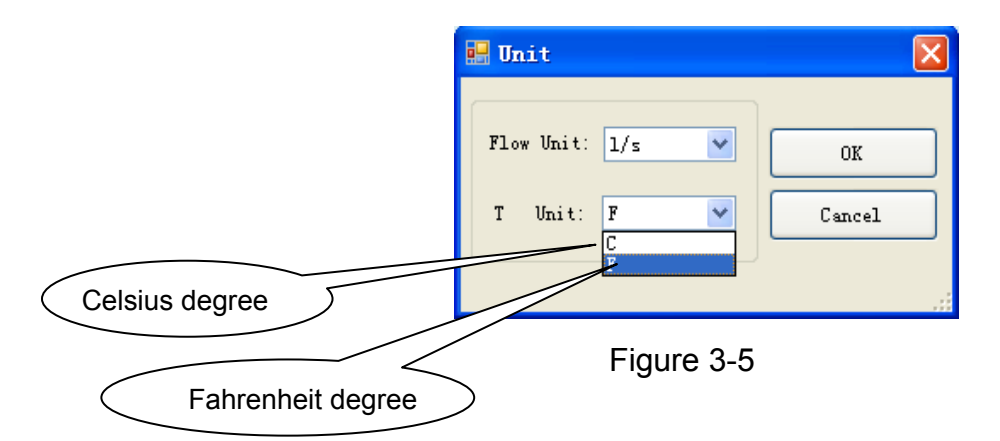

### **3.6 Data Save**

Click【Save Data】to save the data and you will be prompted to choose a location to save the data to as figure 3-6 shown below. Select a file name and location then click save to finish saving the data.

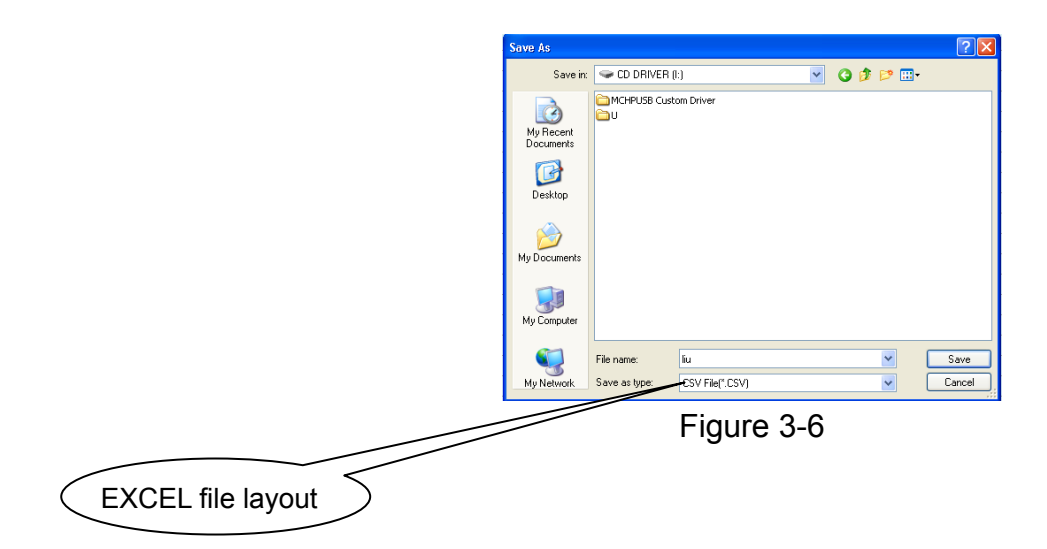